## **How to Change the router login password on DIR-850L HW A?**

1. Use browser access [http://dlinkrouter,](http://dlinkrouter/) login to configuration page.

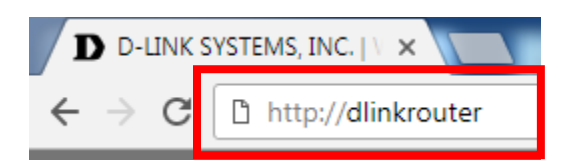

2. Key in your password (Blank if there is no password set)

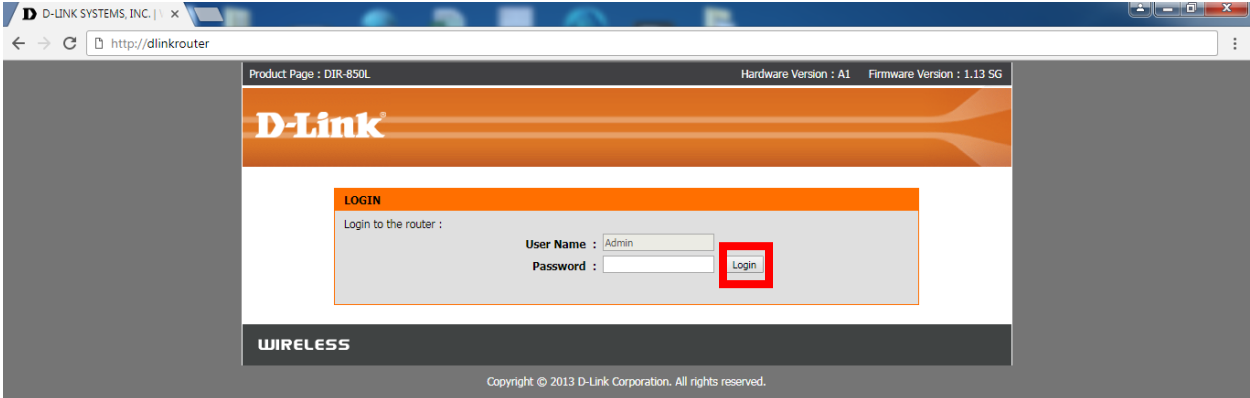

3. Under Tools > ADMIN > admin password

![](_page_1_Picture_22.jpeg)

4. Change another strong password contains alphanumeric and symbols, click save.

![](_page_1_Picture_23.jpeg)

5. Click save.

![](_page_2_Picture_4.jpeg)

DONE